## Web 出願システムのご利用方法

### Web 出願システム*とは* アイディスク しゅうしょう しゅうしゅうしゅう しゅうしゅうしゅう

志願者・保護者がインターネットに接続できる端末(パソコン、スマートフォン、タブレット)を利用して、ご自宅や 外出先から学校専用の Web 出願サイトで出願の申し込み・受験料の決済をおこなうことができるシステムです。

## ◆ Web 出願サイト利用前の準備

#### 端末について

Web 出願サイトはインターネットに接続して処理するため、インターネットに接続できる以下の端末や プリンターをご用意いただく必要があります。

接続に利用可能な端末 : パソコン、スマートフォン、タブレット

#### 推奨環境について

端末ごとに、以下の推奨するインターネットブラウザをご利用ください。

#### パソコン端末

- ・Google Chrome 最新版
- ・Microsoft Edge 最新版
- ·Mozilla Firefox 最新版 (ブラウザ標準の PDFViewer は推奨環境外です)

#### スマートフォン/タブレット端末

・iPhone/iPad 端末 ⇒ Safari 最新版

#### ・Android 端末 ⇒ Chrome アプリ最新版

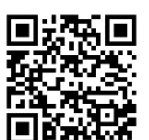

左側の QR コード、または以下の URL からインストール(無料)してください。 GooglePlay ストア: <https://play.google.com/store/apps/details?id=com.android.chrome&hl=ja>

※ Android 端末に内蔵されている標準ブラウザで Web 出願システムを利用すると、 画面表示や帳票の PDF 出力が正常にできない場合がございます。 「Chrome」アプリをインストールのうえ、Web 出願システムをご利用ください。

#### パソコン・スマートフォン・タブレット端末共通

PDF ファイルを表示するには、アドビシステムズ社「[Adobe Reader](https://get.adobe.com/reader/?loc=jp)」が必要です。 端末ごとに、以下の URL または QR コードからインストール(無料)してください。

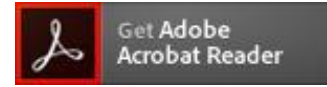

#### パソコン端末

<https://get.adobe.com/jp/reader/otherversions/>

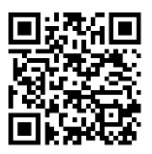

#### iPhone 端末

App Store: <https://apps.apple.com/jp/app/adobe-acrobat-reader/id469337564>

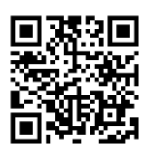

#### Android 端末

GooglePlay ストア: <https://play.google.com/store/apps/details?id=com.adobe.reader>

### メールアドレスについて

下記のようなメールアドレスの場合はアカウント登録ができないため、別のメールアドレスでの登録をお願 いいたします。

- ・ 半角英字、半角数字、半角ピリオド、半角アンダーバー、半角ハイフン以外の文字を使用した メールアドレス
- · 記号から始まるメールアドレス (例:\_abc@example.com)
- ・ 記号が 2 つ以上連続しているメールアドレス (例:a--bc@example.com)
- @の前後に記号があるメールアドレス (例:abc @example.com)

なお、メールアドレスをお持ちでない場合は、Yahoo!や Gmail 等のフリーメールアドレスを 取得してください。

#### 迷惑メール対策(フィルタリング)の設定について

迷惑メール対策の設定をされると出願手続き関連のメールが受信できない場合があります。 お手数ですが、ドメイン「@contact.grapecity.com」「@sbpayment.jp」からメールが受信できるよう設定を お願いいたします。

### 携帯電話・スマートフォンのメールアドレスをご利用の場合

各キャリア(docomo、au、SoftBank など)のサイトより、ドメインの設定をおこなってください。

- d[ocomo](https://www.nttdocomo.co.jp/info/spam_mail/index.html)
- [au](https://www.au.com/support/service/mobile/trouble/mail/email/filter/detail/domain/)
- [SoftBank](https://www.softbank.jp/mobile/support/mail/antispam/mms/whiteblack/)

#### パソコンのメールアドレスをご利用の場合

メールが届かない場合、「迷惑メールフォルダー」などを確認してください。 また各メールソフトのサイトで迷惑メール設定の解除手順を参考にし、迷惑メール設定の解除をおこなっ てください。

◆ Web 出願から受験当日までの流れ

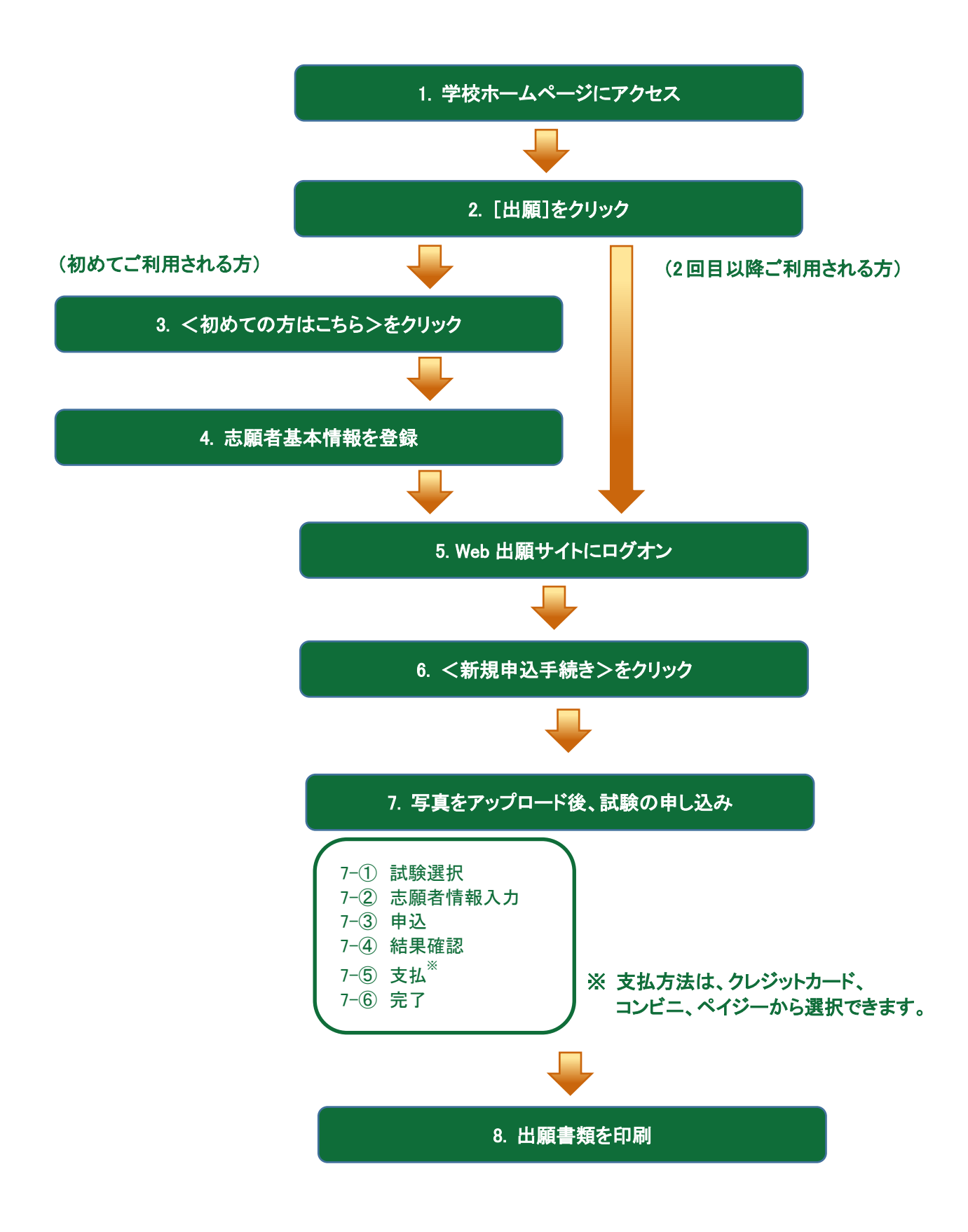

## ◆ Web 出願サイトの処理手順

#### 1. 本校のホームページ「Web [出願」](https://www.seisen-jc.ac.jp/examination/web_shutsugan.php)にアクセス

インターネットに接続できる端末から本校のホームページにアクセスします。

#### 2. [出願]をクリック

トップページから<出願>をクリックすると、Web 出願サイトが表示されます。

( 大 学・助産学専攻科・大学院 ) ( 短 大 )

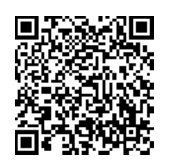

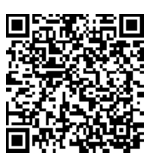

※ スマートフォン、タブレットをご利用の方は、 左側の QR コードから直接本校の Web 出 願サイトにアクセスできます。

### 3. く初めての方はこちら>をクリック

初めて利用される方は、利用規約に同意の上、く初めての方はこちら>ボタンをクリックします。

※ 既に志願者情報の登録をされた方は、手順 5 へお進みいただき、ログオンからおこなってください。

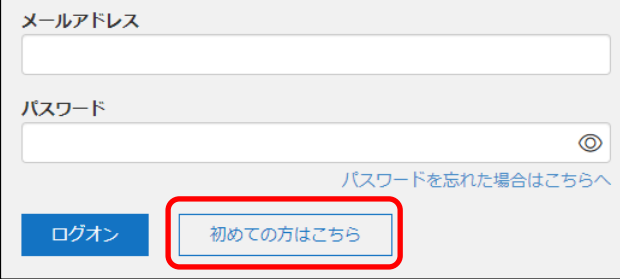

#### 4. 志願者基本情報の登録

志願者の基本情報(メールアドレスやパスワードなど)を登録します。

※ ご登録されたメールアドレスは、Web 出願へのログオンや各申込み完了後の連絡先メールアドレスになります。 ※ パスワードは 8 文字以上で英数字含めたものを設定してください。

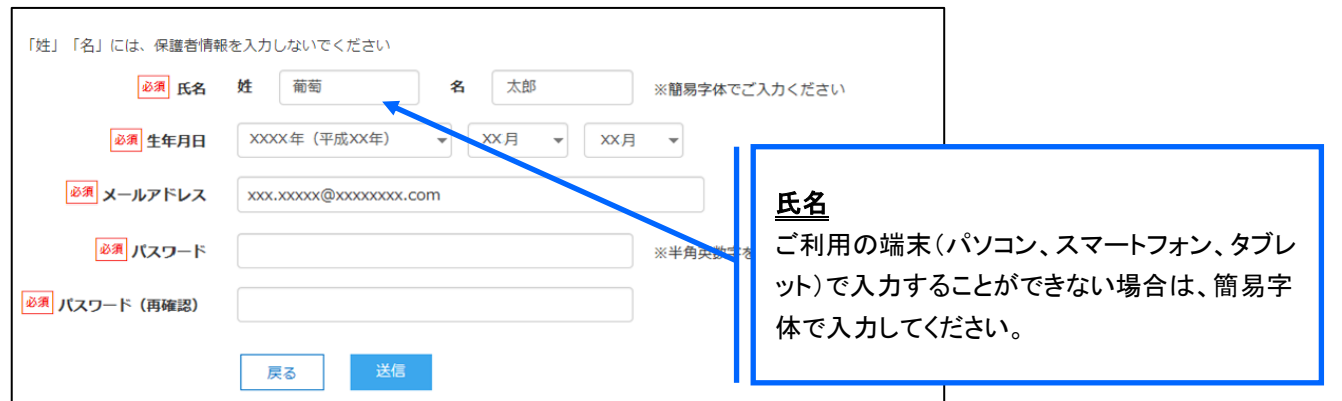

※ <送信>ボタンをクリックすると以下のメッセージが表示されます。 メッセージの指示に従い、迷惑メールの許可設定がおこなわれているかをご確認ください。

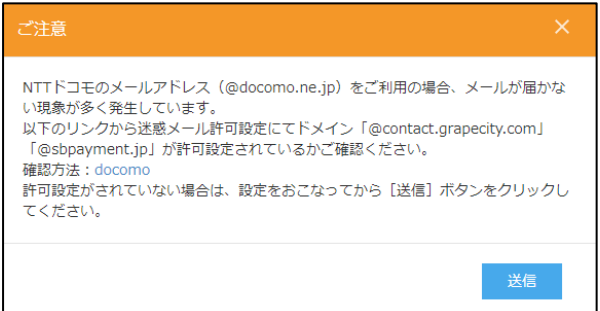

#### 5. Web 出願サイトにログオン

手順 4 志願者基本情報の登録が完了したら、ご登録いただいたメールアドレス宛に「仮登録完了および本 登録のお知らせ」メールが配信されるので、メール内に記載されている【本登録完了専用の URL】をクリック して本登録を完了させます。本登録が完了したら、手順 4 でご登録いただいたメールアドレスとパスワードを 入力し、Web 出願サイトにログオンします。

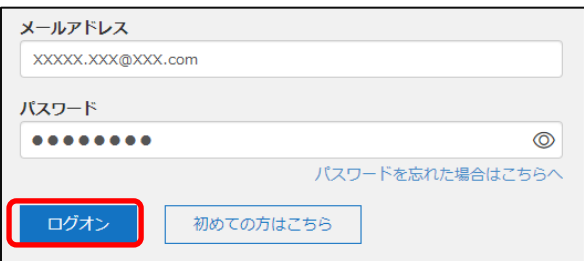

### 6. <新規申込手続き>をクリック

[出願]アイコンを選択し、<新規申込手続き>ボタンをクリックします。

※<新規申込手続き>ボタンをクリックすると、「写真管理」の画面が表示されます。すでに写真をアップロードされている 場合は<次ヘ>ボタンをクリックしてお進みください。

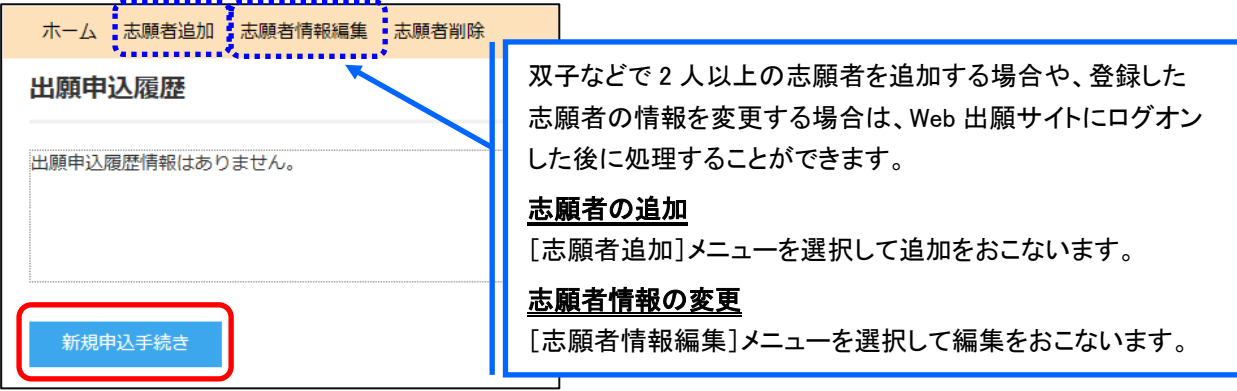

### 7. 写真をアップロード後、試験の申し込み

専門店またはデジタルカメラ・スマートフォンにて撮影した顔写真のデータを用意します。<アップロード> ボタンをクリックし、写真をアップロードします。完了したら、<次へ>ボタンをクリックします。

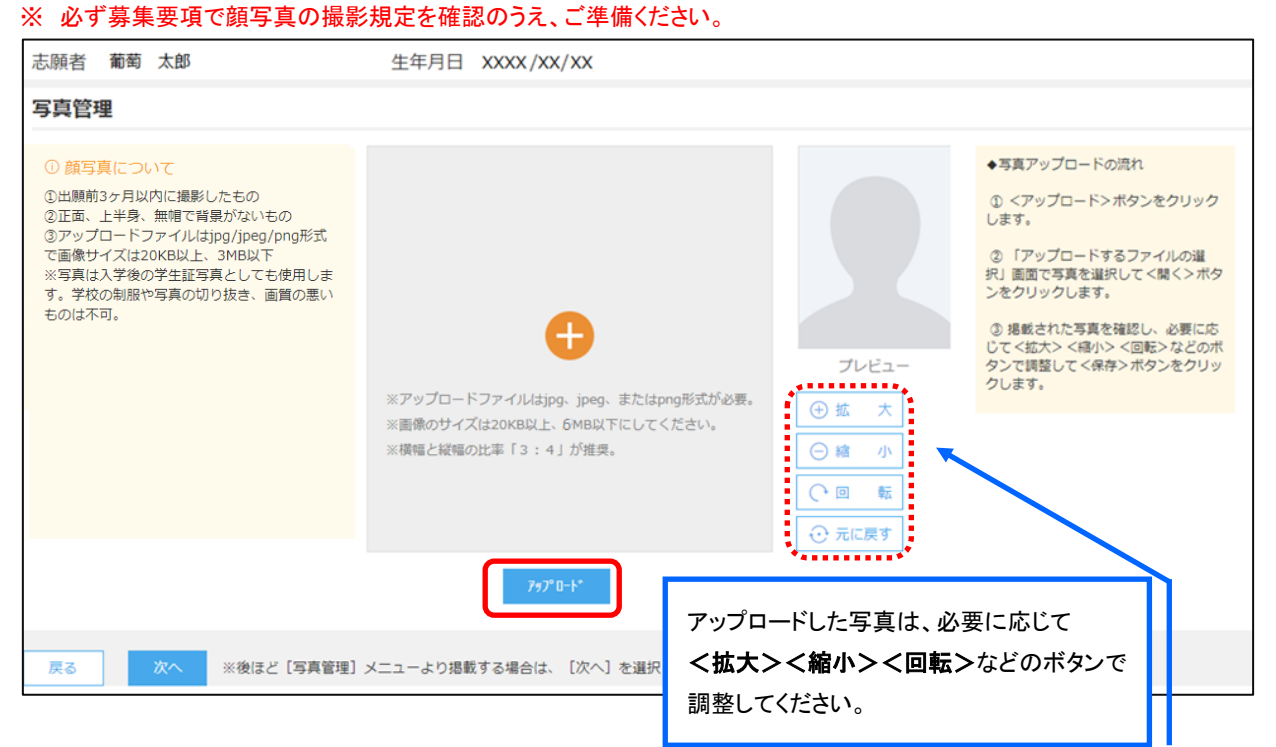

### 試験申し込みの流れ

戻る

7-0 受験したい試験の<申込>ボタンをクリックします。 「入試区分」「コース」を選択すると紐づいた試験が 表示され、試験を選択しやすくなります。 ※ 「入試区分」「コース」が表示されていない場合は、 そのままく申込>ボタンをクリックしてください。  $\overline{\phantom{0}}$ 入試区分 ⊣ 単願 コース 普通コース 試験名 入試区分 試験日時 XXXX/XX/XX 00:00 申込  $01$ 一般 XXX 単願 普通コース  $02$ 一般 XXX XX/XX/XX 00:00 申込 受験したい試験の<申込>ボタンをクリック

7-② 願書の情報を入力し、<次へ>ボタンをクリックします。

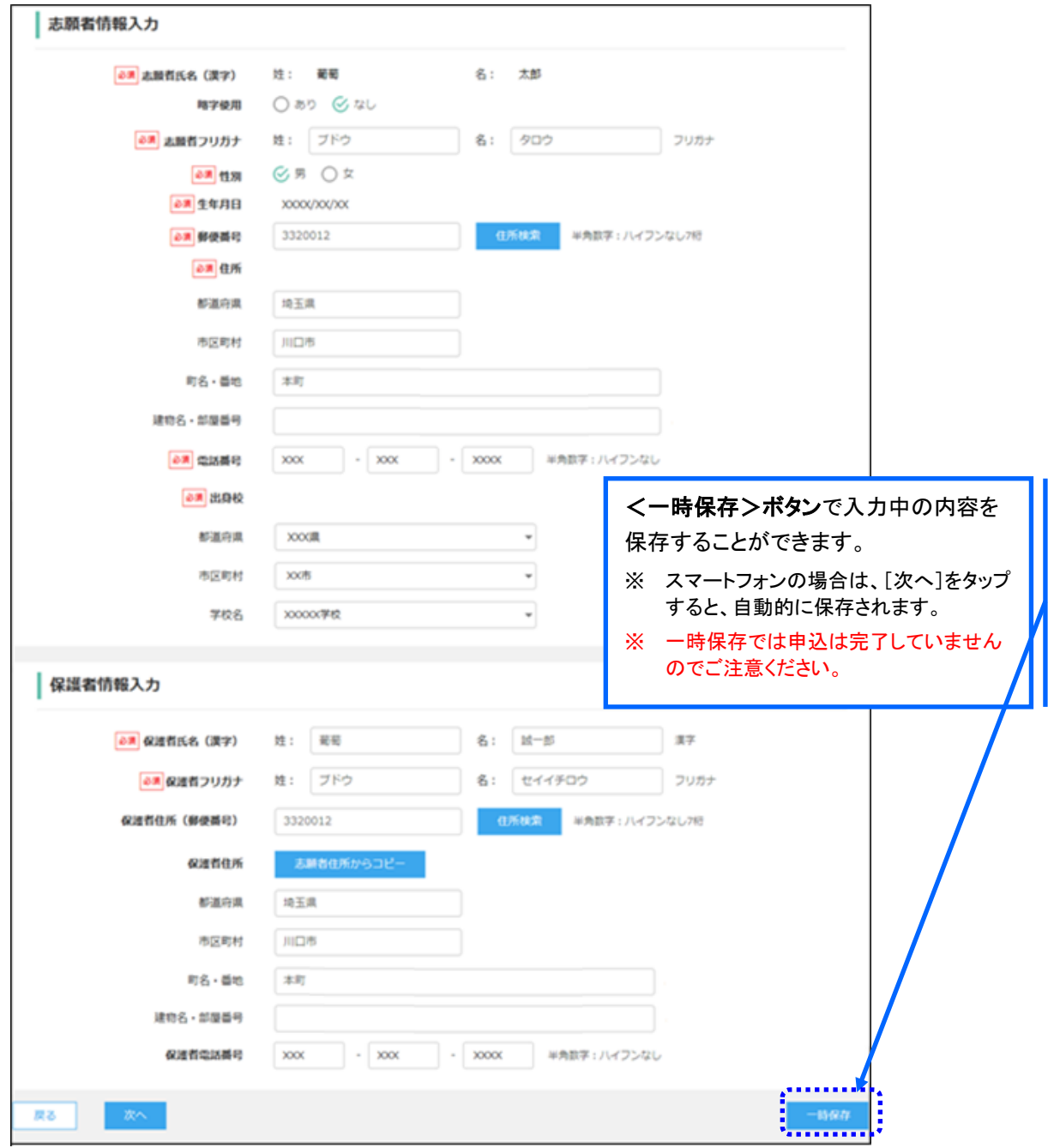

7-3 入力した内容に間違いがないことを確認し、<上記内容で申込>ボタンをクリックします。

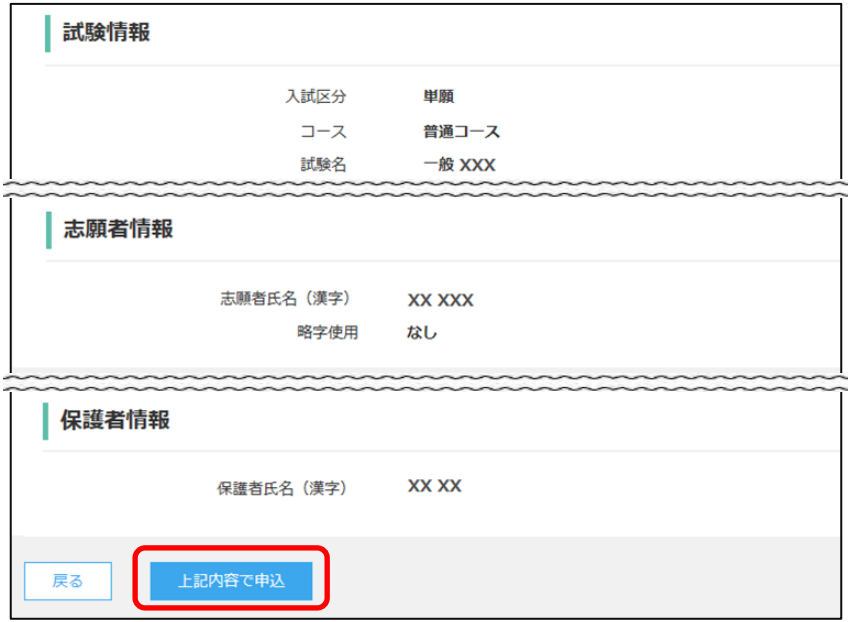

7-④ 申込結果の画面が表示されるので、内容を確認します。 く申込内容確認書>ボタンをクリックすると、申し込み内容の確認書が印刷できます。

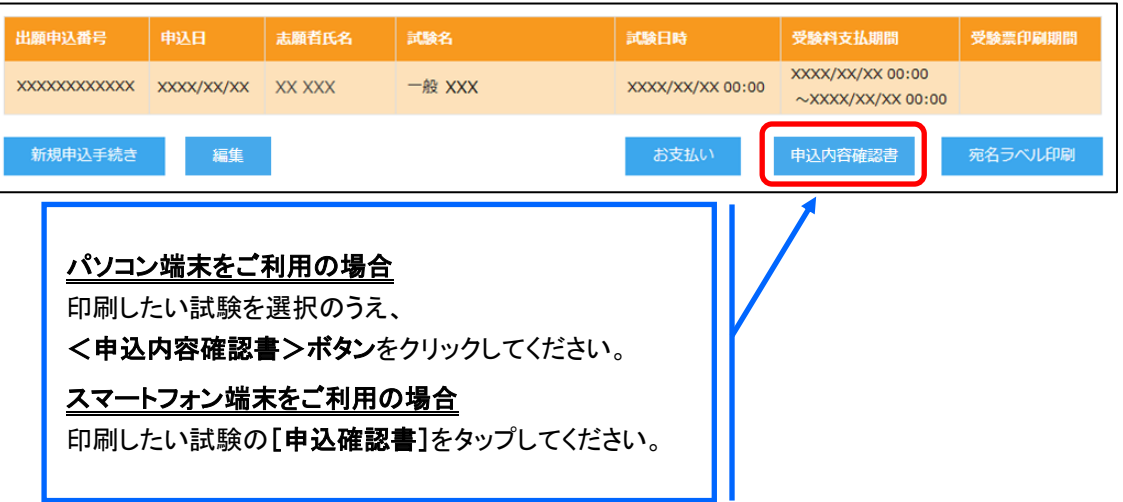

7-6 くお支払い>ボタンから支払処理をおこないます。

申し込み内容をご確認の上、くお支払い>ボタンをクリックして受験料を決済します。 支払方法は、クレジットカード・コンビニ・ペイジーから選択することができます。

※ 決済が完了した後に情報などの修正はできないため、決済後に情報を修正したい場合は本校までお問い合わせ ください。

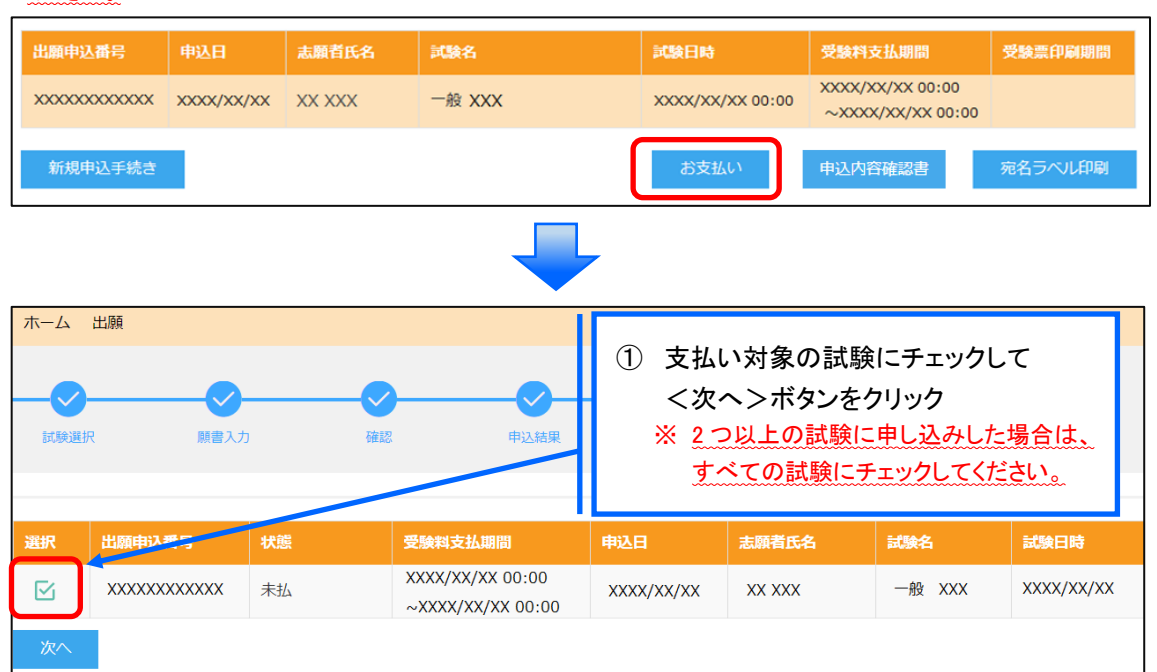

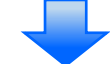

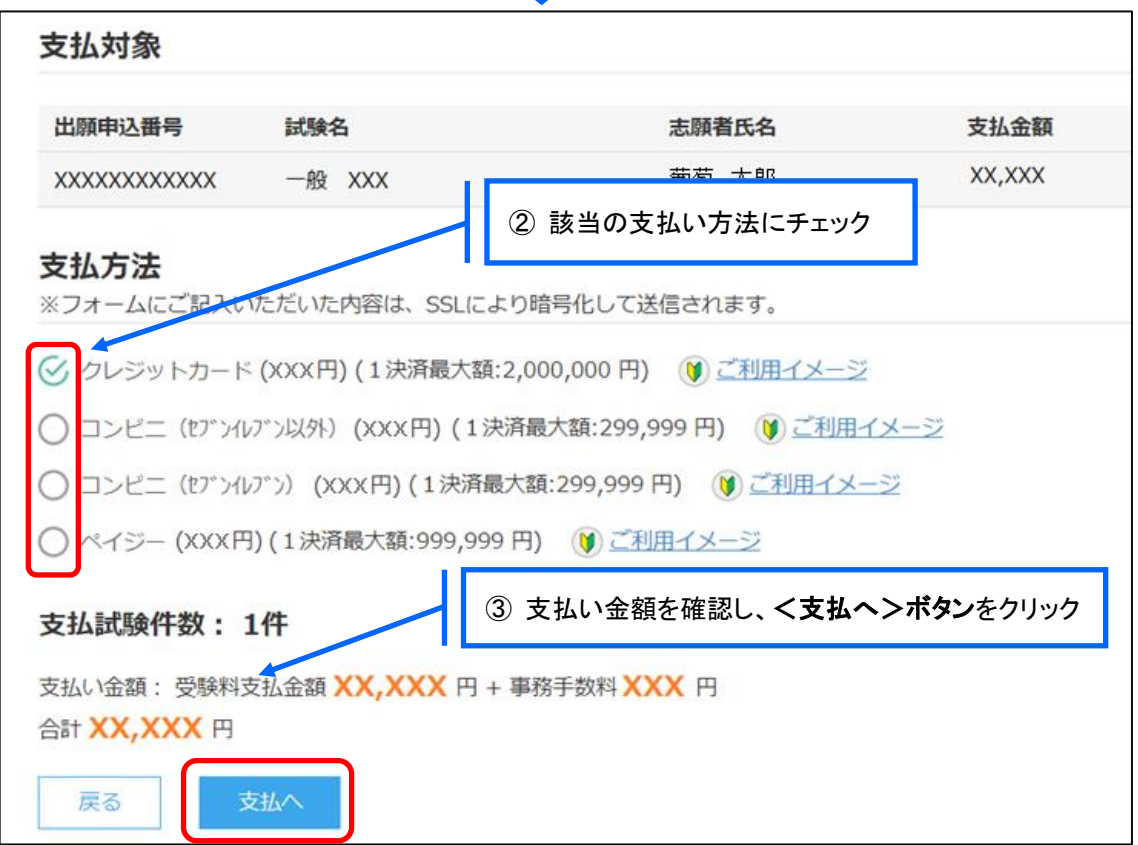

## 【クレジットカード決済について】

クレジットカード番号などの必要な情報を入力して決済処理をおこないます。 オンライン決済なので、24 時間受験料のお支払いに対応しています。 また、出願手続きの流れの中で処理することができ、受験料のお支払いが即時完了できます。

QR コードを読み取ると SB ペイメントサービス㈱のサイトに遷移し、クレジットカードの決済手順を ご確認いただけます。

※ QR コードの読み取りができない場合は、直接 URL を入力してください。

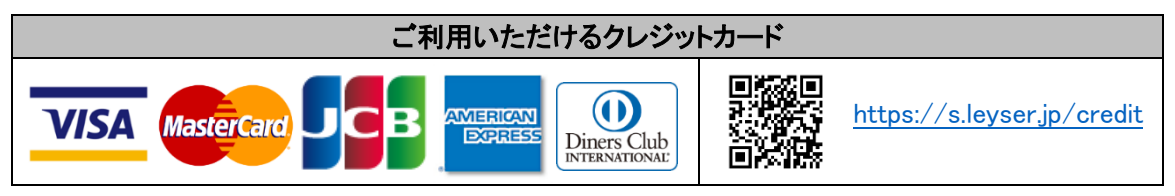

### 【コンビニ決済について】

コンビニ決済を選択した後に、払込票を印刷するか払込伝票番号を控えていただき、選択したコンビ ニ店のレジでお支払いをおこないます。

QR コードを読み取ると SB ペイメントサービス㈱のサイトに遷移し、各種コンビニでの決済手順をご確 認いただけます。

※ QR コードの読み取りができない場合は、直接 URL を入力してください。

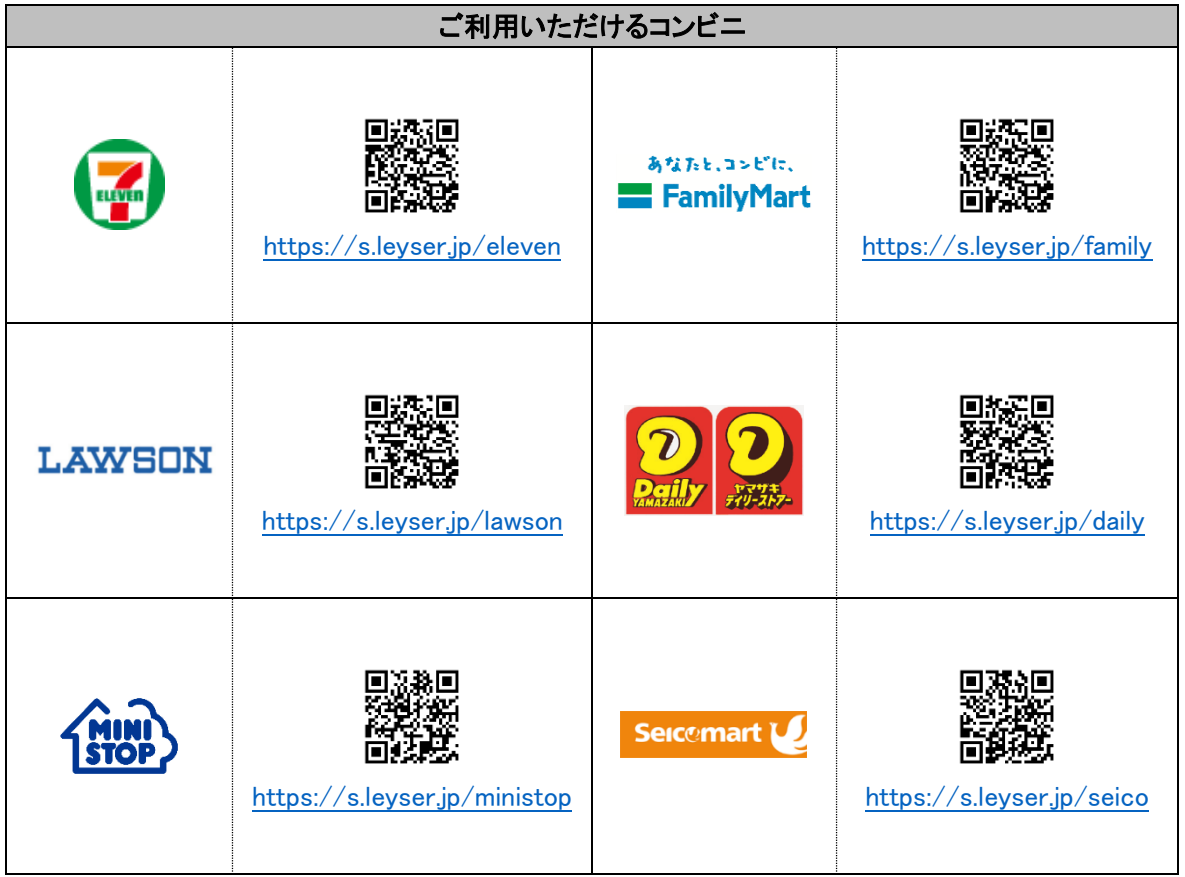

### 【ペイジー決済について】

ペイジー対応金融機関 ATM(ペイジーマークが貼ってある ATM が対象)、またはオンラインバンキン グ/モバイルバンキングにてお支払いをおこないます。金融機関窓口でのお支払いはできません。 QR コードを読み取ると SB ペイメントサービス㈱のサイトに遷移し、ペイジーの決済手順をご確認いた だけます。

※ QR コードの読み取りができない場合は、直接 URL を入力してください。

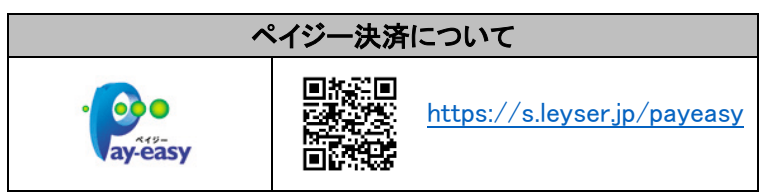

7-⑥ お支払いが完了したら、決済完了メールの確認をおこないます。 お支払いが完了すると決済完了メールが送信されます。メールを受信した後に Web 出願サイトに再 度ログオンし、受験票などを印刷します。

※ クレジットカード決済の場合、決済完了と同時に受験票の印刷ができます。 コンビニやペイジー決済の場合、入金確認までに 30 分前後かかる場合があるため、決済完了メールを受信して から受験票の印刷をおこなってください。

#### 8. 出願書類「入学志願票・写真票/エントリー票・受験票・宛名票」の印刷

Web 出願サイトにて出願書類を印刷します。

 共通テスト利用方式の場合は共通テスト成績請求票に私立大学・公私立短期大学用成績請求票を貼り付 けてください。

#### ◇ 受験票の印刷

- ・用紙サイズ : A4 片面2枚
- ・自宅にプリンターが無い場合

コンビニエンスストアの印刷機器を利用して印刷することができます。印刷には専用アプリ(無料)の インストールが必要です。

以上で Web 出願サイト上での手続きは完了となります。

## ◆ 決済後の注意点

決済が完了した申し込みについては、Web 出願サイトで申込情報の修正ができません。 以下を参考に処理いただきますようお願いいたします。

・ 志願者情報(氏名、生年月日など)の修正

出力した「志願票・写真票」に赤ペンで二重線を引き、訂正印を押した後に、空いているスペースに 正しい情報を赤ペンで記入し直してください。

申し込み情報(試験内容など)の変更 本校までお問い合わせください。

<出願に関するお問い合わせ先>

## 清泉女学院大学・清泉女学院短期大学

入試制度・受験に関するお問い合わせ 026-295-1310(入試広報部) 問い合わせ対応時間 9:00~17:00 (土日・祝日および休校日を除く)

## 助産学専攻科・清泉女学院大学大学院

①入試制度・受験に関するお問い合わせ ②出願資格に関するお問い合わせ 26-219-1650(長野駅東口キャンパス事務部) 0問い合わせ対応時間 9:00~17:00 (土日・祝日および休校日を除く)

#### <システムに関する操作等のお問い合わせ先>

ログオン画面下の[お問合せ]をクリックし、[システム・操作に関するお問合せ]欄の[操作お問合せ]をクリ クします。チャットサポート画面下部の[メールお問合せ]よりお問い合わせください。

グレープシティ株式会社

問い合わせ対応時間 9:00 ~ 12:00/14:00 ~ 17:00 (土日・祝日およびグレープシティー株式会社休業日を除く)